# 超簡単オリジナルのプレゼン作成

- 1. 最初に素材集めとコースを考える
- 2. テキストで流れを作成
- 3. 画像を取り込む
- 4. 背景にオリジナルのデザインを
- 5. ノート(下段)の活用
- 6. 仕上げに
- 7. 画像の圧縮
- 8. 資料として印刷配布

#### 最初に提示する素材を集める

- a. 手書きでプレゼンのコースを考える。
- b. 素材の画像やテキストを考えます。

 実際のパワーポイント作成は、aとbができて から。表現したいものが最初にありその手 段としてパワーポイントを使うという順序。

### テキストで流れを作成

- 「メモ帳」を開き表題および項目を打ち込む
- tabで下部見出しを段下げ
- ファイル名(例:超デモ.txt)をつけ保存
- パワーポイントで保存した上記を読み込む
	- ファイル→開く(すべてのファイル)

以下の2画面を参照してください。

#### メモ帳のテキスト作成例(超デモ.txt)

最初の画面 (tab)なんとか (tab)かんとか (改行を入れると見やすい。なくてもいい) 2番目の画面 (tab)試行錯誤で (tab)できあがる

3番目の画面 (tab)tabで項目作成 (tab)(tab)2回tabでさらにさげる

まとめ (tab)メモ帳を使う (tab)textで推敲する

## 超デモのテキストをppで読み込む

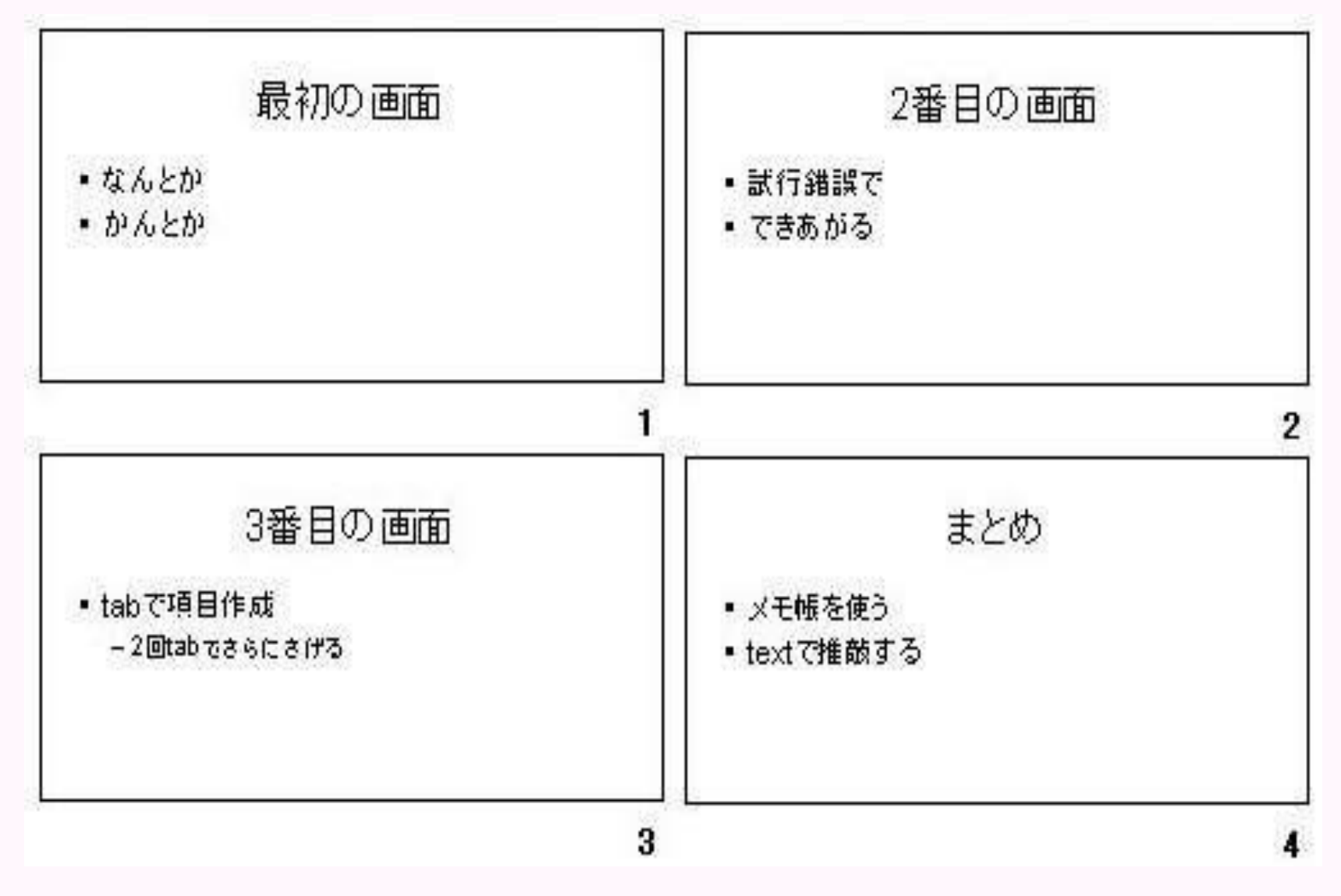

#### 画像を取り込む

- 画面や図表があると聞き手にわかりやすい 画面は実寸にあわせトリミングと縮小して ファイルが大きくならないように
- CRT画面の部分切り取りにはwinshot
- Jpg画像は縮専でリサイズ
	- 背景色を変える/用意されたデザインを使う

## 背景にオリジナルのデザインを

• Jtrimで背景の図を作成し保存

– グラデーション→色1,2とも白

– 不透明度で70%程度にして文字エリアを指定

• (画面上で右クリックまたは書式→背景) 背景→背景の設定(下段▼) →塗りつぶし効果→図

> あらかじめ背景は 準備しておく

#### ノート(下段)の活用

• 参考サイトのURLや詳しい解説はノートを使う

#### 仕上げに

- 目次作成
	- スライド一覧表示→範囲指定→目次スライド – 標準表示に戻し目次部分を表紙に修正
- 必要に応じてスライドのアニメ効果を

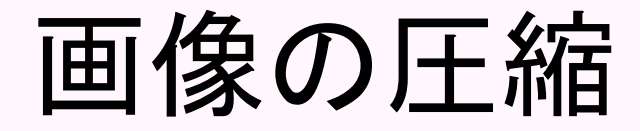

- 画像を多用すると保存したファイルが大きい ときはファイルサイズを減らす
- PPの実行画面で図の上で右クリック
	- 図の書式設定→図→圧縮(Web/図にチェック) →ドキュメント内にすべての図→ok

### 資料として印刷配布

- プレゼン画面をプリント配布
	- ファイル→印刷→印刷対象[配布資料へ変更]

– 枚数の指定など調整。 「用紙サイズに合わせて印刷」にもチェックを入れ ると大きく印刷される